# **Appium**

## **How to run your Java Appium script in Perfecto**

This section provides instructions on how to run Appium Driver tests with Java in Perfecto. It assumes that you are:

- Familiar with Appium
- Have existing tests to work with
- Are a novice user of Perfecto

To run your tests in Perfecto, you need to modify your existing scripts to include:

- What driver you want to use
- Where your Perfecto instance is located
- Who you are
- What devices you want to work on

We provide two versions of the same script to help you understand how you can modify your existing scripts to run them in Perfecto: LocalAppium. java and PerfectoAppium. java

For information on running the final script, see the [README.md f](https://github.com/PerfectoMobileSA/PerfectoSampleProject/blob/master/README.md)ile included with the sample project.

## <span id="page-0-0"></span>**Prerequisites**

Before you get started, make sure you have installed the following:

- [Java](https://www.java.com/en/download/)
- An IDE of your choice, such as [Eclipse o](https://www.eclipse.org/downloads/)r [IntelliJ IDEA](https://www.jetbrains.com/idea/download/)
- If you work with Eclipse, [TestNG for Eclipse](https://marketplace.eclipse.org/content/testng-eclipse) and the [Maven plugin](http://marketplace.eclipse.org/content/m2e-connector-maven-dependency-plugin)
- If you work with IntelliJ IDEA, the [Maven plugin](https://plugins.jetbrains.com/plugin/1166)
- Maven [\(download](http://maven.apache.org/download.cgi) and [install\)](http://maven.apache.org/install.html)
- [Android Studio](https://developer.android.com/studio)
- Local [Appium server](http://appium.io/), running at [http://127.0.0.1,](http://127.0.0.1/) port 4723 For more information, see this [introduction to Appium](https://www.guru99.com/introduction-to-appium.html).

## <span id="page-0-1"></span>**1 | Get started**

The starting point is LocalAppium. java, a short Java script with Maven dependencies. The pom. xml file is institutional here because it holds all configurations and dependencies. In its initial state, the file is very simple.

**Note:** We have simplified the script intentionally. It only serves the purpose of showing you how to connect to Perfecto.

The script connects to an emulator, opens the calculator app on an Android device, and performs an addition validation (1+1=2).

#### **To get started:**

- 1. Access the sample project in GitHub and copy the clone URL:<https://github.com/PerfectoMobileSA/PerfectoSampleProject>
- 2. Open your IDE and check out the project from GitHub.
- 3. Run the script to make sure it executes without any issues.

## <span id="page-0-2"></span>**2 | Configure the script for Perfecto**

In this step, we update the pom. xml file with the required Perfecto dependencies and modify the script from Step 1 to add in security information, the Perfecto cloud name, Smart Reporting information, and test data. We also want to make sure that the script exits gracefully.

The updated script is called [PerfectoAppium.java](https://github.com/PerfectoMobileSA/PerfectoSampleProject/blob/master/src/main/java/com/perfecto/sampleproject/PerfectoAppium.java). The following procedure walks you through the configuration.

Expand a step to view its content.

#### **On this page:**

- **[Prerequisites](#page-0-0)** <sup>1</sup> [1 | Get started](#page-0-1)
- 2 | Configure
- [the script for](#page-0-2)  [Perfecto](#page-0-2)

## **A | Copy the dependencies**

Copy the dependencies in the pom.xml file and paste them into the pom.xml file of your own project. This step is essential because the imports in our final script only work when the dependencies specified in this file are available.

### **B | Supply the security token**

Generate your security token through the Perfecto UI. then define your security token as a system variable called secu rityToken. The script uses this variable to retrieve the security token:

```
String securityToken = System.getProperty("securityToken");
...
capabilities.setCapability("securityToken", securityToken);
```
This is the recommended way of including the security token, but of course you can also keep the token in Jenkins or even hard-code it in the script.

**To generate a security token:**

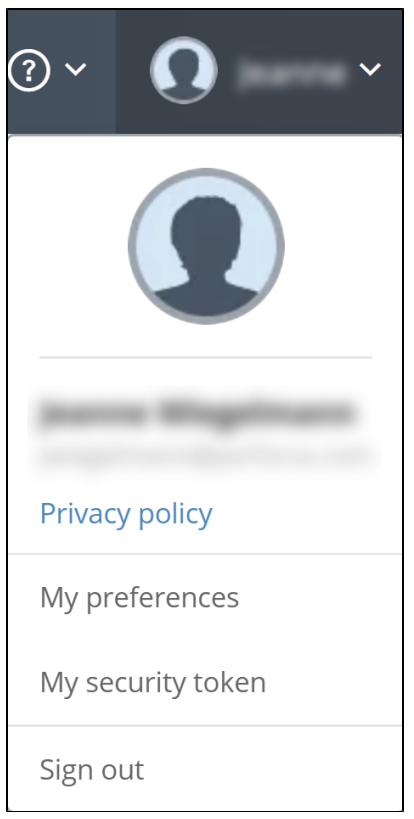

1. In the Perfecto UI, click your user name and select **My security token**.

2. In the **My security token** form, click **Generate Security Token**.

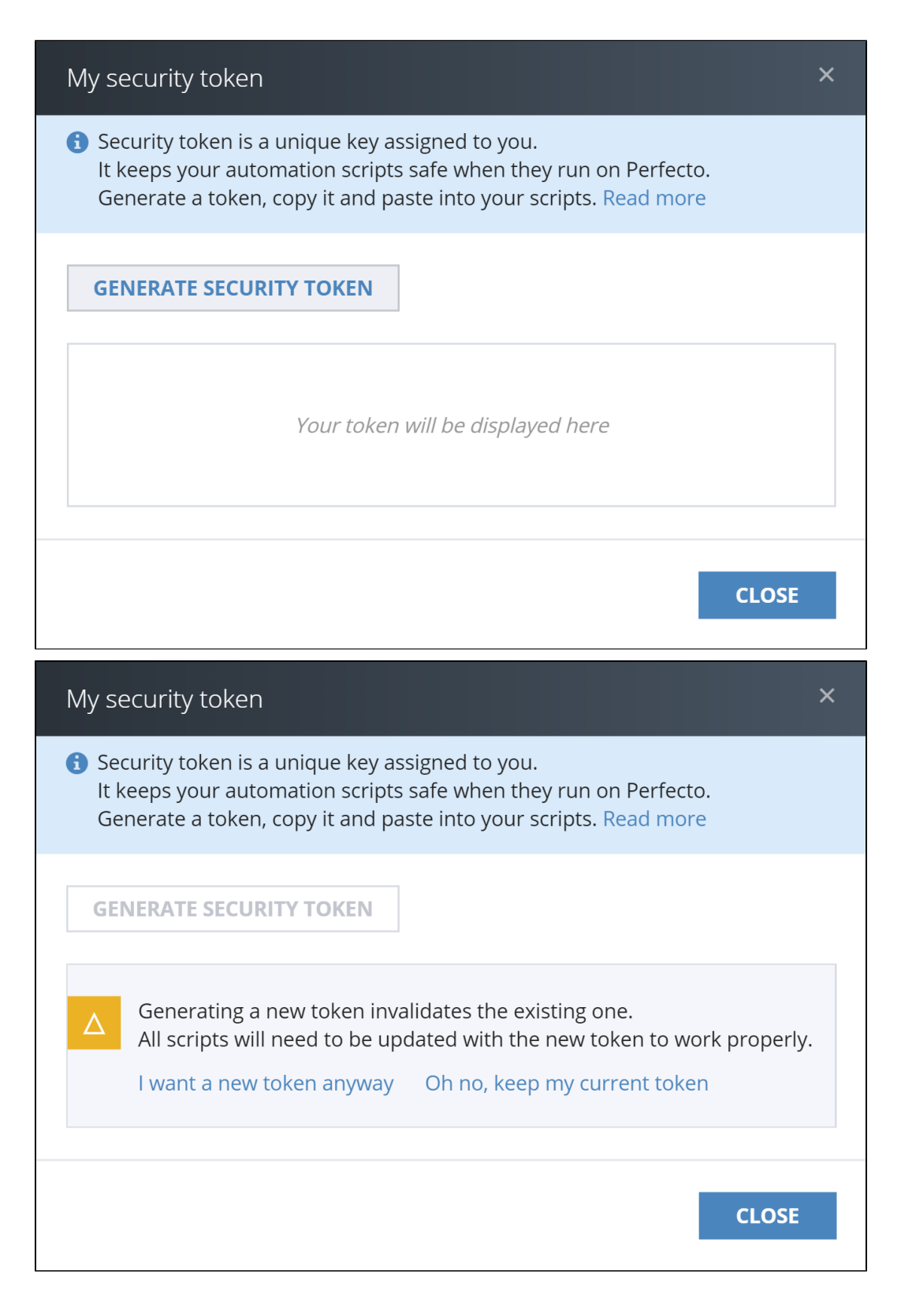

3. Click **Copy to clipboard**. Then paste it into any scripts that you want to run with Perfecto. See Use a security

token in automation scripts below.

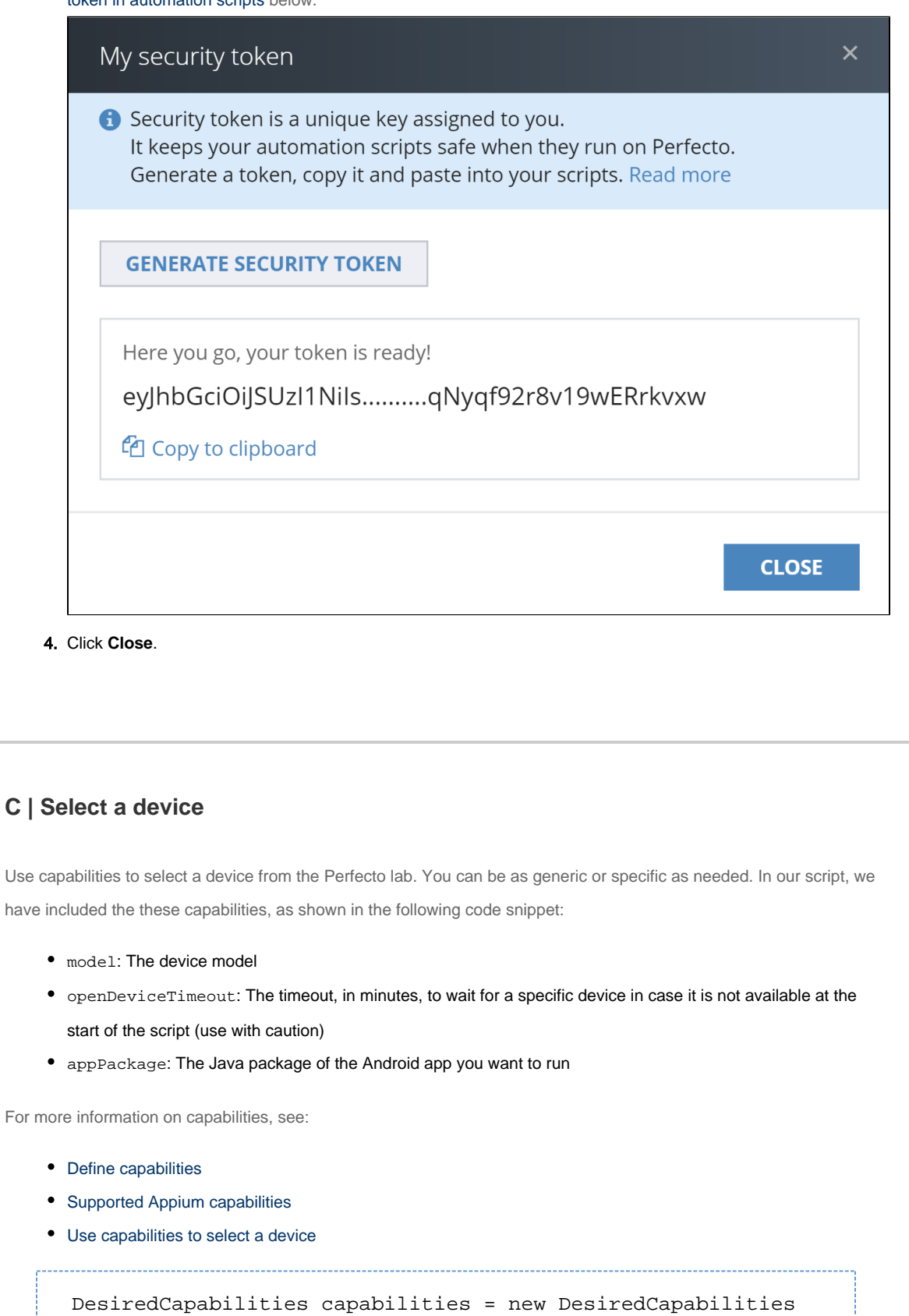

```
(browserName, "", Platform.ANY);
```
...

```
capabilities.setCapability("model", "Galaxy S6");
capabilities.setCapability("openDeviceTimeout", 2);
capabilities.setCapability("appPackage", "com.sec.android.
app.popupcalculator");
```
You can use the **Manual Testing** view in the Perfecto UI to generate a code snippet with device-specific capabilities that you can then copy-paste into your script.

**To generate capabilities (for mobile or web devices) through the Perfecto UI:**

- 1. On the Perfecto landing page, under **Manual Testing**, click **Open Device**.
- 2. In the **Manual Testing** view, do the following to generate capabilities:
	- 1. In the list or tile view, click a device.
	- 2. In the details pane on the right, click the **Capabilities** tab.
	- 3. (Mobile device only) Depending on what you want to see in your code sample, select **Device**

**attributes** or **Device ID**.

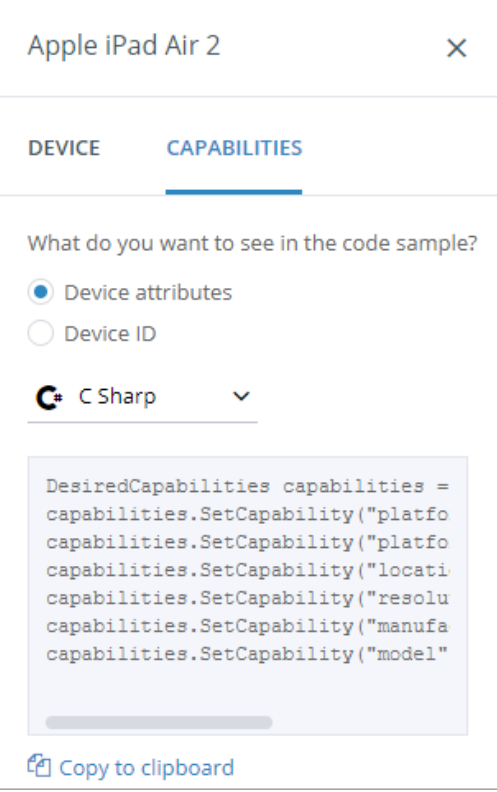

- 4. From the drop-down list, select the programming language to use.
- 5. The code snippet is updated automatically.
- 6. Click Copy to clipboard.
- 7. Paste into your existing script.

**D | Provide the URL to connect to the Perfecto cloud**

As part of creating an instance of the RemoteWebDriver, you need to supply the URL of your Perfecto cloud. Define the name of your Perfecto cloud as a system variable called cloudName., for example: demo.

The general structure of the URL string is as follows:

"https://" + cloudName + "/[perfectomobile.com/nexperience/perfectomobile/wd/hub"](http://perfectomobile.com/nexperience/perfectomobile/wd/hub)

Here are the respective lines from our sample script:

```
String cloudName = System.getProperty("cloudName");
...
RemoteWebDriver driver = new RemoteWebDriver(new URL
("https://" + cloudName + ".perfectomobile.com/nexperience
/perfectomobile/wd/hub"), capabilities);
```
### **E | Create an instance of the reporting client**

To get the most out of running your test in Perfecto, you need to create an instance of the Smart Reporting client (**Repo rtiumClient**). This will allow you to later retrieve and analyze the test report. The reporting client is responsible for gathering basic information about the test and transmitting it to the Smart Reporting system.

In our script, we show how to use the *ReportiumClientFactory* class' createPerfectoReportiumClient() method. Use the **PerfectoExecutionContext** class to supply the link to the factory class creating the client instance. Use the withWe bDriver() method to supply the link of the driver instance.

Use the build() method to create the context object's instance and supply this to the createPerfectoReportiumClient() me thod when creating the **ReportiumClient** instance.

```
PerfectoExecutionContext perfectoExecutionContext;
if(System.getProperty("reportium-job-name") != null) {
                 perfectoExecutionContext = new 
PerfectoExecutionContext.PerfectoExecutionContextBuilder()
                                  .withProject(new Project
("My Project", "1.0"))
                                  .withJob(new Job(System.
getProperty("reportium-job-name") , Integer.parseInt
(System.getProperty("reportium-job-number"))))
                                  .withContextTags("tag1")
                                  .withWebDriver(driver)
                                 .build();
} else {
                 perfectoExecutionContext = new 
PerfectoExecutionContext.PerfectoExecutionContextBuilder()
                                  .withProject(new Project
```

```
("My Project", "1.0"))
                                  .withContextTags("tag1")
                                  .withWebDriver(driver)
                                  .build();
}
ReportiumClient reportiumClient = new 
ReportiumClientFactory().createPerfectoReportiumClient
(perfectoExecutionContext);
```
In addition to supplying the driver link, the context supports optional settings, such as adding:

- **Reporting tags:** Tags are used as a freestyle text for filtering the reports in the Reporting app. Use the withCon textTags() method as shown in the following code snippet.
- **CI job information:** Job information is used to add your test runs to the [CI Dashboard](https://developers.perfectomobile.com/display/PD/CI+Dashboard+view) view. Use the withJob() method of the **PerfectoExecutionContext** instance, supplying the job name and job number, when creating the **ReportiumClient** instance.

Our sample script uses system variables to fetch the reportium-job-name and the reportium-jobnumber values . Both system variables are sent from CI tools like [Jenkins](https://developers.perfectomobile.com/display/PD/Add+reporting+to+Jenkins#AddreportingtoJenkins-SupplyMavenorIvyparameters) as a Maven -D system property. For example:

-Dreportium-job-name=\${JOB\_NAME} -Dreportium-job-number=\${BUILD\_NUMBER}

The following figure illustrates how the reportium-job-name and the reportium-job-number system

variables get their value from Jenkins. These variables are passed as -D parameters for install goals of Maven.

#### **Build**

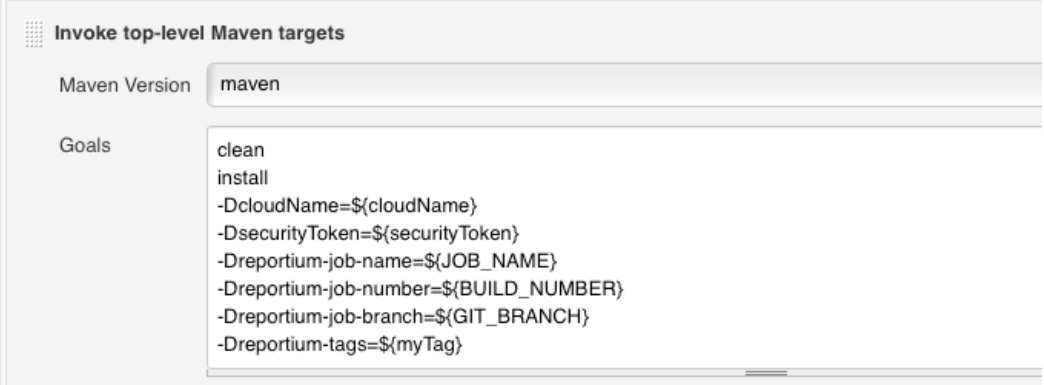

Our script supports both local and CI-based executions (for more information, see [Add reporting to Jenkins >](https://developers.perfectomobile.com/display/PD/Add+reporting+to+Jenkins#AddreportingtoJenkins-SupplyMavenorIvyparameters)  [Supply Maven or Ivy parameters](https://developers.perfectomobile.com/display/PD/Add+reporting+to+Jenkins#AddreportingtoJenkins-SupplyMavenorIvyparameters)).

### **F | Insert your test information**

Replace the existing test code in the **try** bock with your own test information.

#### **Try block**

```
try {
         reportiumClient.testStart("My Calculator Test", 
new TestContext("tag2", "tag3"));
         reportiumClient.stepStart("Perform addition");
         driver.findElement(By.xpath("//*[contains
(@resource-id,'1')]")).click();
         driver.findElement(By.xpath("//*[contains
(@resource-id,'add')]")).click();
         driver.findElement(By.xpath("//*[contains
(@resource-id,'1')]")).click();
         driver.findElement(By.xpath("//*[contains
(@resource-id,'equal')]")).click();
         reportiumClient.stepEnd();
         reportiumClient.stepStart("Verify Total");
         WebElement results=driver.findElement(By.xpath("//*
[contains(@class,'EditText')]"));
         if (!results.getText().equals("2"))
                  throw new RuntimeException("Actual 
calculated number is : \forall +results.getText() + \forall . It did
not match with expected value: 2");
         reportiumClient.stepEnd();
                 //STOP TEST
         TestResult testResult = TestResultFactory.
createSuccess();
         reportiumClient.testStop(testResult);
}
```
In our example, the test is separated into logical groupings of actions as logical steps. Each step is labeled and appears in the Execution Report together with the component actions. The beginning of each logical step is indicated with the ste pStart() method, providing the label of the step, and the end of each logical step with the stepEnd() method (for the report).

### **G | Stop the test**

To end the test, supply an indication of the final outcome of the test by generating a **TestResult** instance.

```
//STOP TEST
     TestResult testResult = TestResultFactory.
createSuccess();
     reportiumClient.testStop(testResult);
} catch (Exception e) {
                          TestResult testResult = 
TestResultFactory.createFailure(e);
                          reportiumClient.testStop
```
(testResult);

}

In our example, the **createSuccess** method notifies the reporting server that the test resulted in a successful status. The **createFailure** method notifies the reporting server that the test resulted in an unsuccessful status and supports adding a notification message that is displayed in the test report. Our script also provides a failure reason, but this is optional. To learn more about failure reasons in reporting, see [Work with failure reasons.](https://developers.perfectomobile.com/display/PD/Work+with+failure+reasons)

Last, make sure to close and quit the RemoteWebDriver and retrieve the Smart Reporting URL for the generated test report.

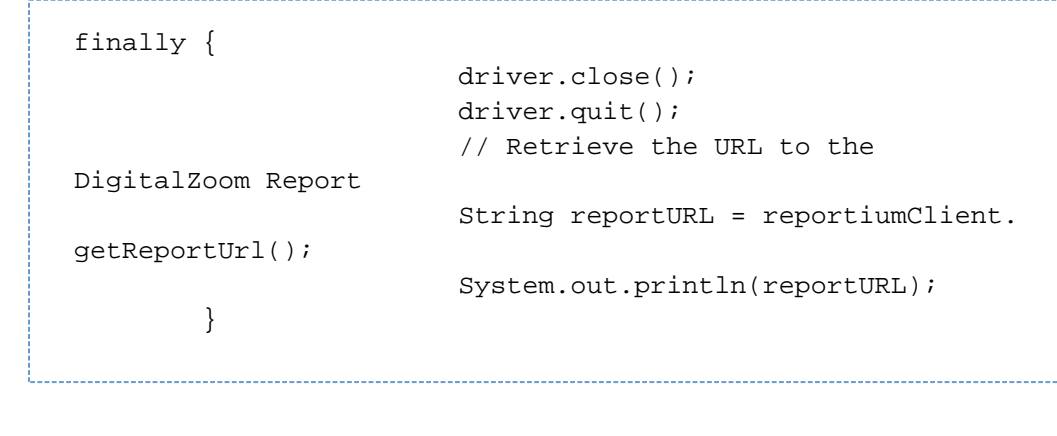

#### **Also in this section:**

- [Install and start an application](https://developers.perfectomobile.com/display/PD/Install+and+start+an+application)
- [Supported Appium capabilities](https://developers.perfectomobile.com/display/PD/Supported+Appium+capabilities)
- [Appium/XCUITest scripts on iOS](https://developers.perfectomobile.com/pages/viewpage.action?pageId=21436493)
- [New architecture for Appium web and hybrid testing on iOS | Early access](https://developers.perfectomobile.com/display/PD/New+architecture+for+Appium+web+and+hybrid+testing+on+iOS+%7C+Early+access)
- [New architecture for Appium testing on Android | Early access](https://developers.perfectomobile.com/display/PD/New+architecture+for+Appium+testing+on+Android+%7C+Early+access)
- [UIAutomation Selector support in Appium](https://developers.perfectomobile.com/display/PD/UIAutomation+Selector+support+in+Appium)